## Classting Class Translation User Guide [English]

The following is a guide to using the Classting class translation function for seamless home connection with some local schools and multicultural families. Schools ask parents of multicultural families to cooperate so that they can set things up smoothly.

Classting supports translation in the following languages.

• English, Korean, Traditional Chinese, Japanese, Spanish, Vietnamese, Simplified Chinese, Tagalog, Khmer, Indonesian, Russian, Thai, Mongolian, Nepali, Arabic

## 1. Download the Classting app and enter the class

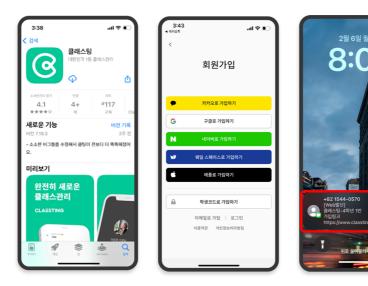

1:53

프로필

계정

공개 설정 안려

동영성 동영상 재생 설정 국가 설정

국가 설정

편의기능

보관한 글

..II ? ■

설정

- Search for 'Classting' in Google Play for Samsung, LG, etc. (Andriod) smartphones, or in the App Store for Apple (iOS) smartphones and install the app.
- Please proceed with membership registration according to the teacher's instructions. (students. parents)
- Please enter our class by receiving a 6-digit class code or class link from the teacher.
- After logging in, click the [MY] tab at the bottom and click the settings (gear wheel) icon at the top right.
- Click the [Profile] menu in Personal Information.
- · Scroll down and set the language corresponding to your native language in the language section. (eg English)

## 2. Change language in profile settings

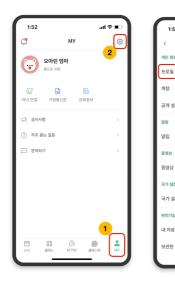

| 1:55                         |            | .ıl ≎ ∎ |
|------------------------------|------------|---------|
| 오아린 엄마입니다                    | н.         | ٥       |
| 개인 정보                        |            |         |
| 생일 (선택)                      |            |         |
| 웶                            | · 일        | ~       |
| ④ 생년월일은 노출                   | 한국어        |         |
| 성별 (선택)                      | English    |         |
| female                       | 繁體中文       |         |
| <ol> <li>성별은 노출되지</li> </ol> | 日本語        |         |
| 역핧                           | Español    |         |
| ㅋ <i>ㄹ</i><br>학부모            | Tiếng Việt |         |
| <sub>ઇબ</sub> 🚺              | 简体中文       |         |
| 한국어                          |            | ×       |
| 국가                           |            |         |
| 대한민국                         |            | ~       |
|                              |            |         |
|                              | 변경사항 저장    |         |
|                              |            |         |

## 3. Check translated text

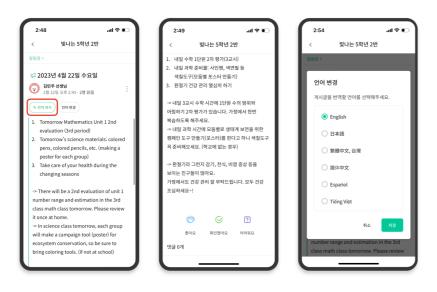

- You can check various posts posted by the teacher (notice board, announcement, assignment, general post) by clicking [View/Remove Translation] at the top.
- The original text can be found at the bottom of the translated article.
- If you need to change the language to be translated, you can change it through the [Change language] button at the top.

Thank you.

2023. 2.